## **Changing colors in GI**

There are basically 3 different places to change colors based on what part of the application you are at.

1<sup>st</sup> There's the Browse window colors. These are represented by a embedded popup screen with a scrollbar to the right of it as shown:

To change these go to appearance -> Browse Window. Here you will be presented with four options.

**Select Labels** – the highlighted entry for the record to select text color. (red in this example)

**Unselected Labels** – The nonhighlighted text color. (Black in this example)

**Background Color** – (Green background in this example) **Use FilePro Colors** – makes the browse screen take on the color attributes of the filePro colors from character mode.

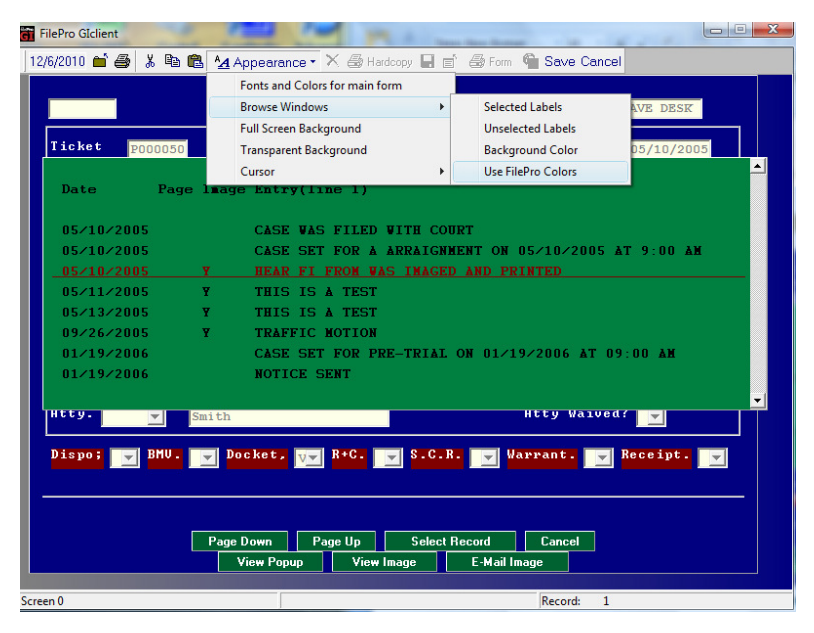

For the first three of these labels if you select one you are presented with a font adjustment screen. *(Please don't change the font type from the Courier or the size from the 11.)* Here you can change the color associated with the entry by selecting one of the dropdown colors as shown here.

The Last option here to Use FilePro Colors if checked will revert the color template to the character filePro screen. To avoid this from happening it's best to leave this unchecked to have full control of the browse windows color palette.

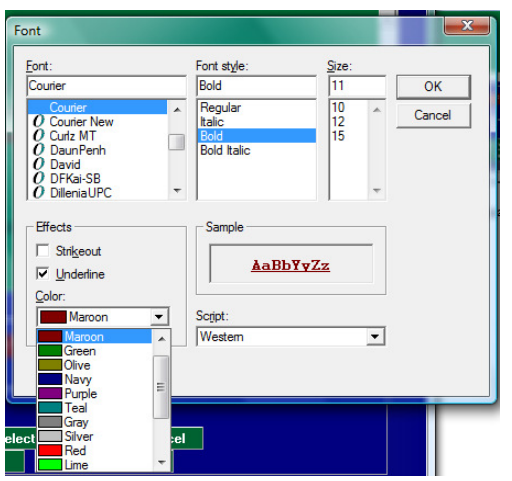

2<sup>nd</sup> color options are for those in the data entry fields. Usually these are defaulted to white background with blue letters. To change these you must go into update mode and right click in the data entry field. Mouse down to colors and you'll be presented with three choices.

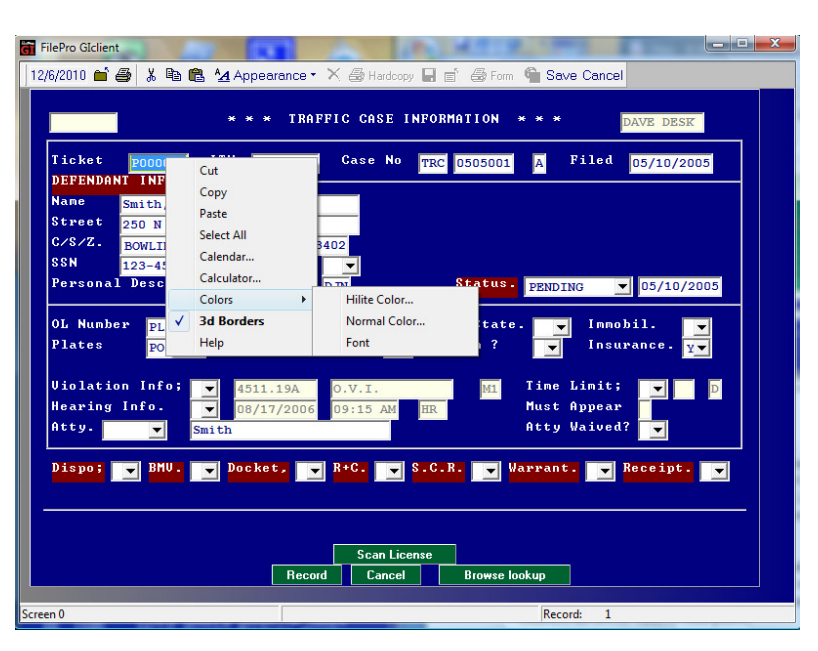

**Hilite color** - the color of the background where the cursor is located. You are presented with the selection to the right and just select the color.

**Normal Color** - the color of the background when the cursor is not in the field. You are presented with the selection to the right and just select the color. **Font** – the text color. This is presented in the font screen as shown in the previous section. As above only change the color and not the font size of the screen alignment will be distorted.

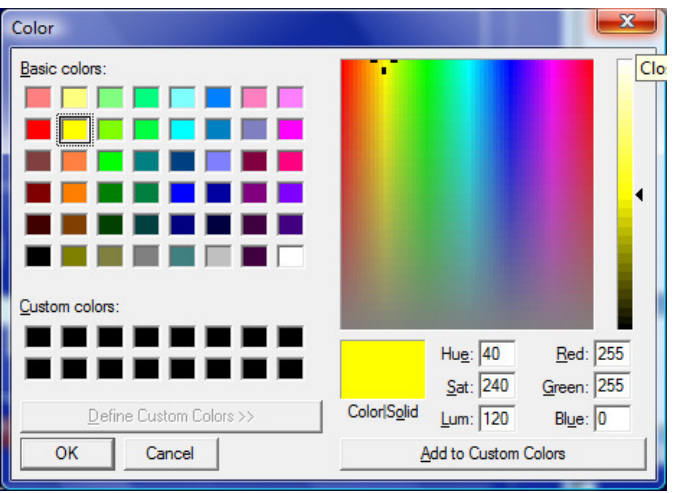

3<sup>rd</sup> color changing of screens is usually the most confusing to people. To change the colors here you must first know the character screen color for the section you wish to change. To determine this it's usually easiest to look at a screen login to a character client for a reference point. If you have no such access you can use the following steps to determine the screen actual screen color.

- 1) Login and go to a screen.
- 2) From the screen press Ctrl-B
- 3) You will be prompted for a password the first attempt. Type in VLG at this prompt.
- 4) Upon doing this you will be presented with the underlying layout and colors of the screen you are on. Find the color combination you wish to change. In this example I could either change the highlighted sections (Red background hiwhite) or the normal background (Blue background hi\_white text)
- 5) Once you have wrote down the associated colors of the screen area you wish to change press Ctrl-B to return to the previous normal mode.
- 6) Now go to the top of the screen and select appearance -> Fonts and Colors for main form

Henschen & Associates Eile Appearance Reports Help 12/6/2010 日台番 よも良い 11:35:16 A TRAFFIC CASE INFORMATION \* \* \* Smith, John<br>250 N MAIN STREET 43402 oн **BOWLING GREEN**  $123 - 45 - 6789$ County 05/10/2005 PL000000 Immobil. DL Number Haz Matl. Insuran Violation Info;<br>Hearing Info. Limit; Time Must Appear<br>Waived nearing Info.<br>Atty.<br>Dispo: BMZ  $A + Hx$ *KKKKKKKKKKKKKKKKKK* 4dddddddddddau<br>1444444444444 4444444 4444444 Registered to: FilePro GIclient User: chris **C** FilePro Giclient 12/6/2010 首曲 & La La Appearance > X A Hardcopy 日 面 Form **G Save Cancel** Fonts and Colors for main forr **ATION** \* \* \* **Browse Windows** DAVE DESK **Full Screen Background** Filed  $\frac{05}{10/2005}$ **Ticket**  $0505001$  A **Transparent Background** DERENDANT INFORMA Cursor **Name** Smith, Jol Street 250 N MAIN STREET  $C/S/Z.$ **BOWLING GREEN**  $\overline{\triangledown}$  OH 43402 County. **N22**  $123 - 45 - 6789$ Personal Desc;  $\frac{1}{2}$ Judge **Status.** PENDING  $\boxed{\bullet}$  05/10/2005 OL Number PL000000 Inmobil. Haz Matl.  $\boxed{\bullet}$ Plates  $P^{\text{OIO000}}$ Comm<sub>?</sub> Insurance.  $\overline{Y}$ Time Limit; *Uiolation Info;* 릐 4511.19A  $M1$ Hearing Info. Appear  $\overline{\phantom{0}}$ Atty. Atty Waived?  $\mathbf{r}$ Dispo; J BMV. Docket.  $R + C$ .  $\overline{\phantom{a}}$ Marrant.  $\blacksquare$  Receipt.  $\blacksquare$  $\overline{\phantom{a}}$  $\overline{\phantom{a}}$ Scan Li

---->  $\mathbf{x}$ 

Here you will be presented with a grid of the color associations. Using the colors from the character screen you wish to map follow the background and foreground to where they intersect. In the example above the background though the GI interface shows gray the underlying color is blue background with hi\_white text.

Click on this intersecting button and you will be presented with a color choice window for the background and foreground color.

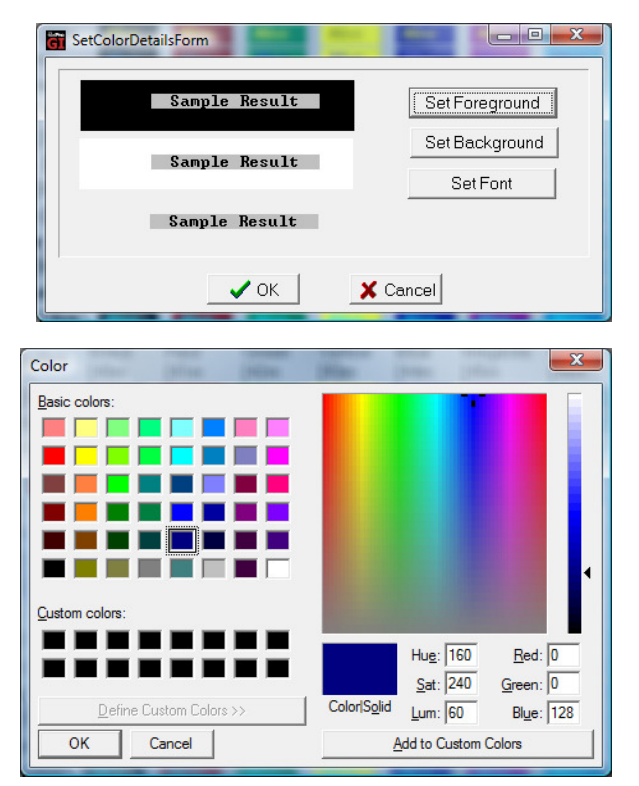

Now clicking on the foreground and background will present you with a selection color palette. Selecting the desired color for under both the foreground and background will associate these colors to the GI screen whenever the text based colors are represented. Clicking on the approval of each of these will present the new colors.